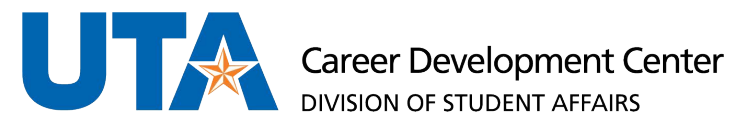

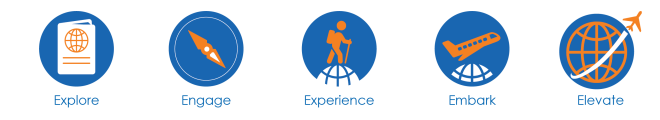

## FINDING AN ON-CAMPUS JOB ON HANDSHAKE

**Step 1**: Create a Handshake account at uta.joinhandshake.com

**Step 2**: Filter jobs that are on-campus. To do this you will select Jobs  $\rightarrow$  Filters  $\rightarrow$  On-campus.

*Step 2a*: Alternatively, you can also use the search bar to search by job names such as: "UTA Student Assistant" or "UTA Student Associate".

## *\*Note: you will only be able to search for and view Work-Study jobs if you have been awarded and accepted your work-study award – this can be done through your MyMav Account\**

Below you will find a series of screenshots demonstrating what the filtering process looks like. You will select oncampus jobs and check the box for Work study. This will then show you your results and you can begin applying.

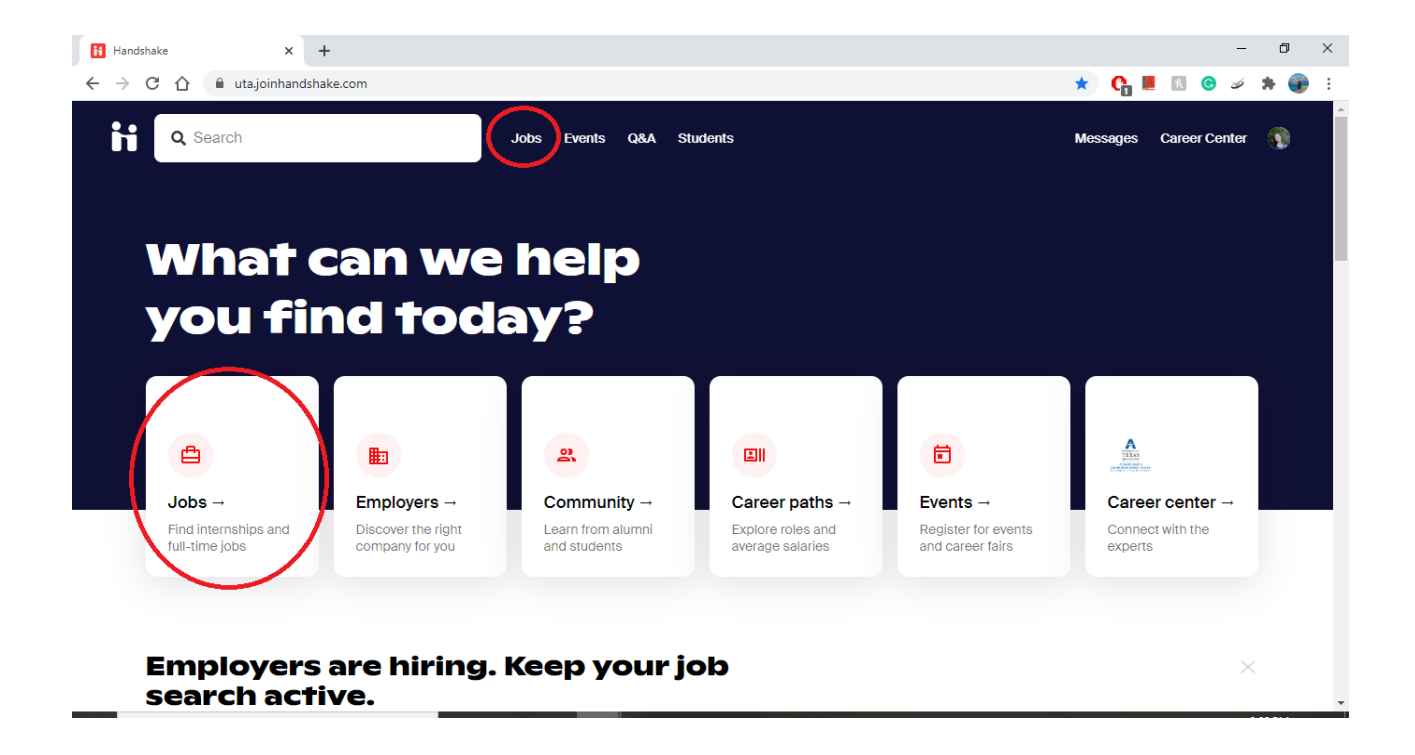

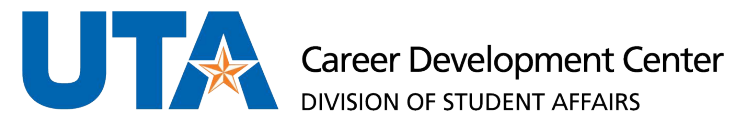

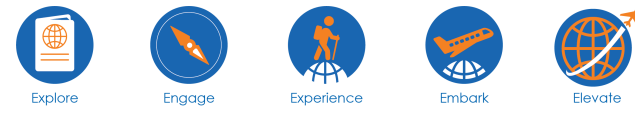

## FINDING AN ON-CAMPUS JOB ON HANDSHAKE

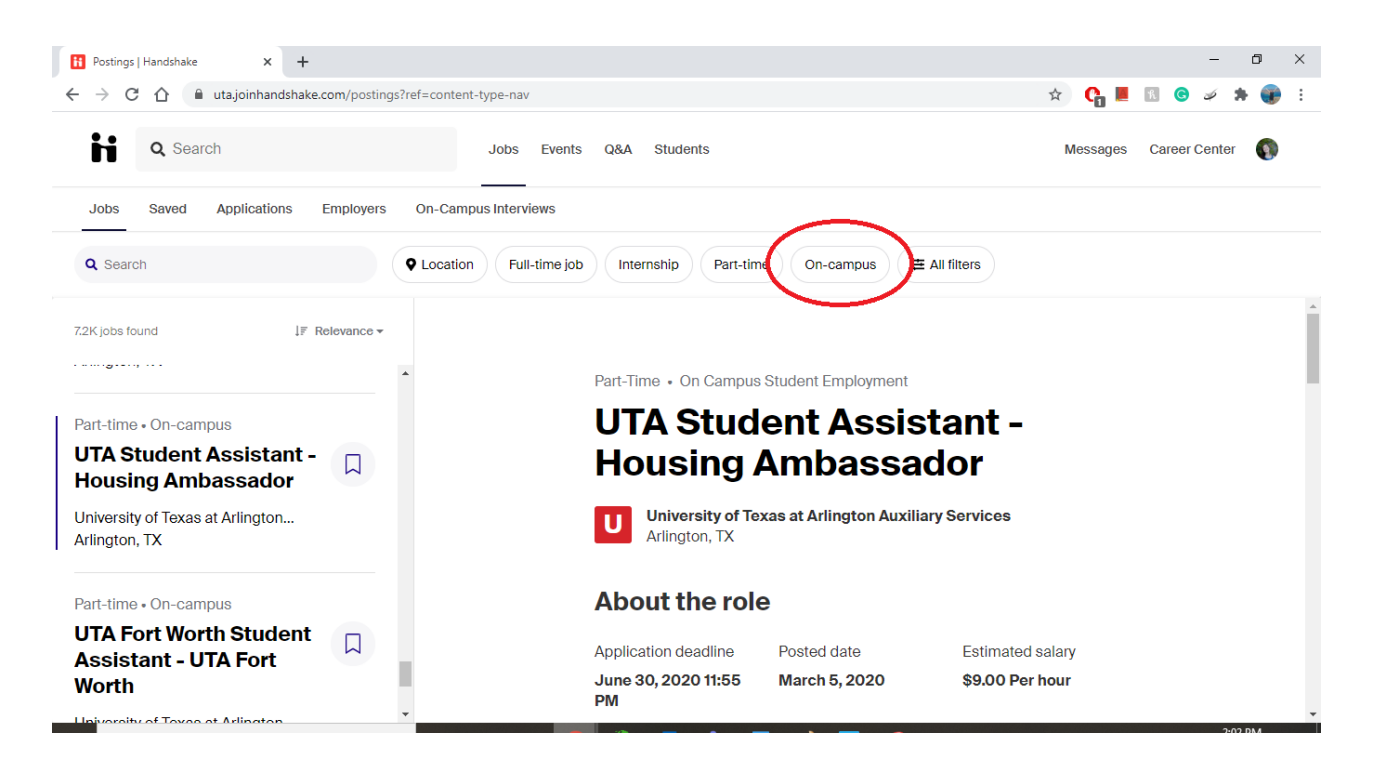

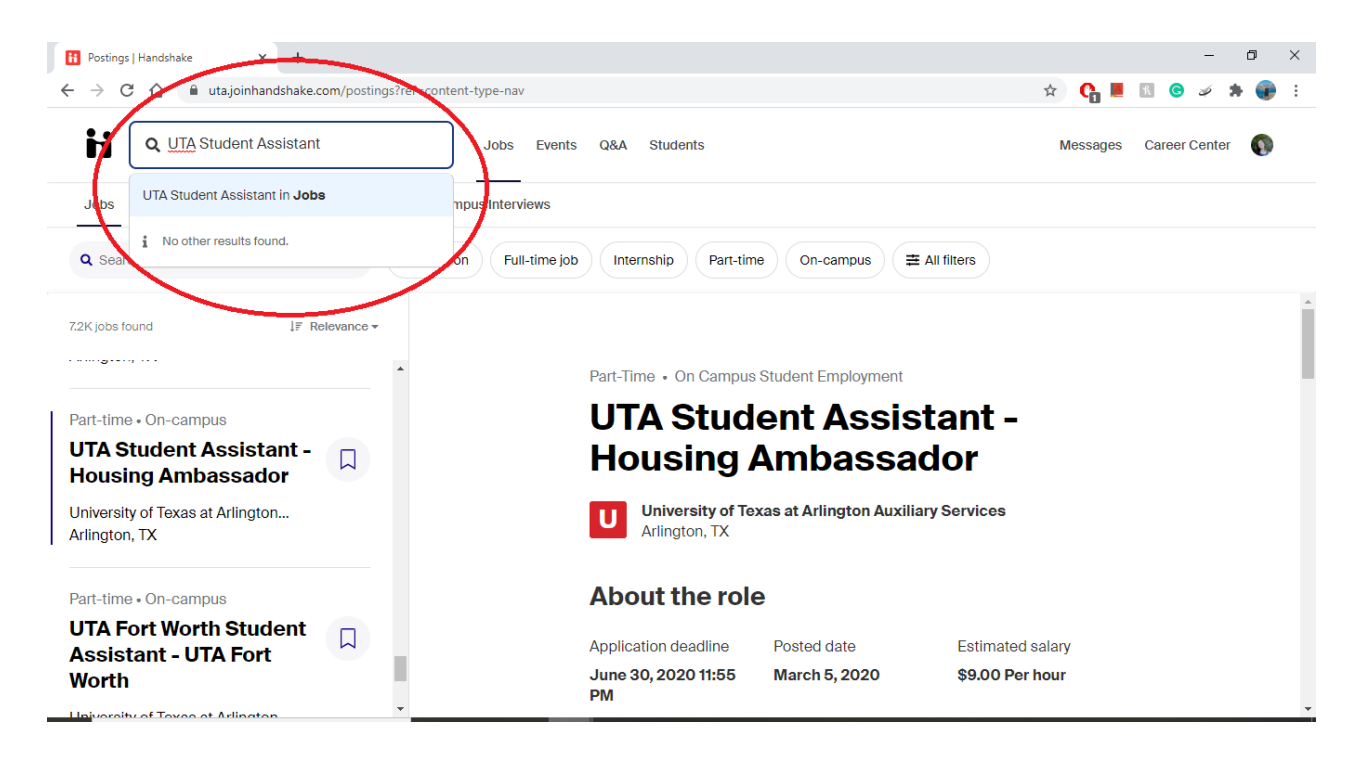